# **Tips for Submitting Your Evidence as PDF Files for Microsoft Word® Users**

Follow the instructions below to convert a word processing file to a PDF and to combine multiple PDFs into a single file.

*Please note that you are not required to convert Microsoft Word or Open Office files to PDFs for submission in the ePortfolio system; Microsoft Word and Open Office files are both accepted file formats.* 

## **Creating PDFs**

If you use Microsoft Word version 2003 or older, you may need to download a PDF tool to create a PDF.

If you use Microsoft Word version 2007 or newer, additional tools may not be required. Skip to page 3, Creating a PDF [Using Microsoft Word](#page-2-0) 2007, for instructions.

## **Creating a PDF Using CutePDF Writer**

Follow these instructions to download and run this free software tool:

1. Visit [www.cutepdf.com](http://www.cutepdf.com/) and follow the instructions to download CutePDF Writer free edition. Note that you should perform a Custom Installation to avoid installing additional software.

*Please note that links to third-party software are provided by Pearson as a courtesy and do not constitute an endorsement of any third-party products or services you may access. If you do access a third-party site and/or software, you do so at your own risk.* 

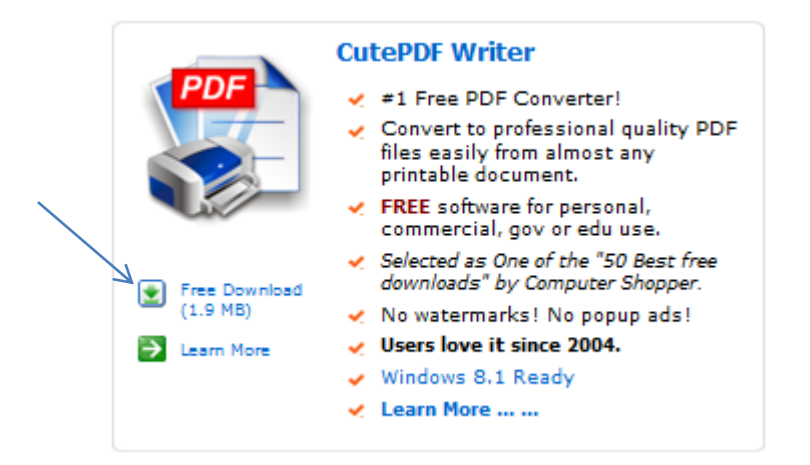

2. Open your word processing file and click "File" from the menu bar and select the "Print" option.

- 3. Click the "Printer" drop-down menu and scroll down to select "CutePDF Writer" as your printer.
- 4. If you are not converting your entire document, under "Settings" enter the specific pages you'd like to convert to a PDF.

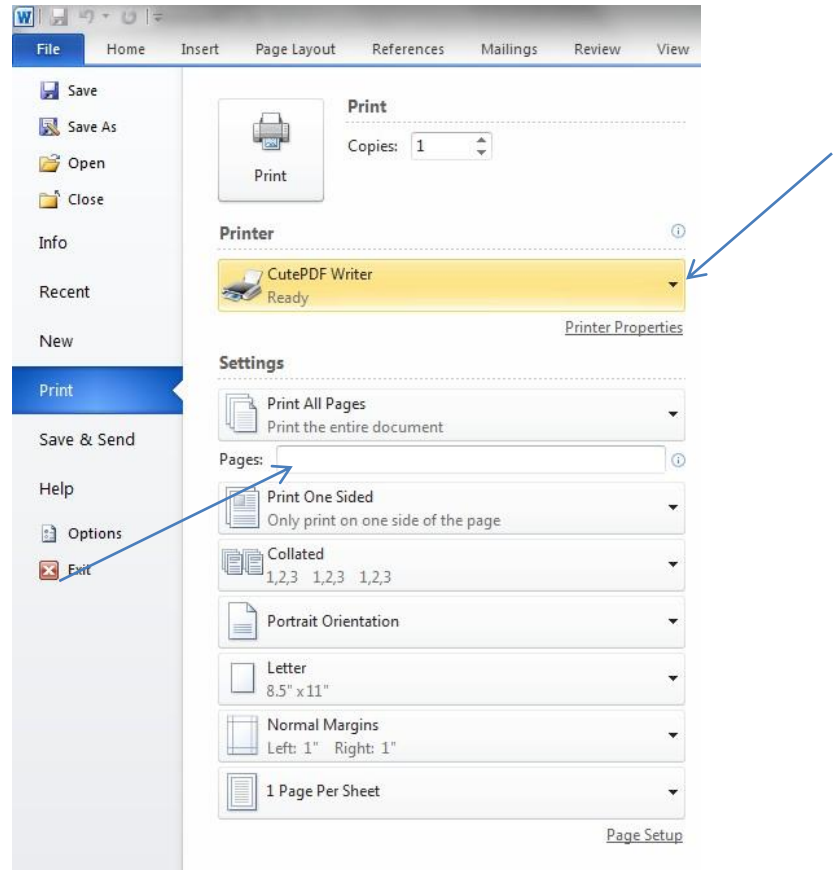

5. Click the "Print" button.

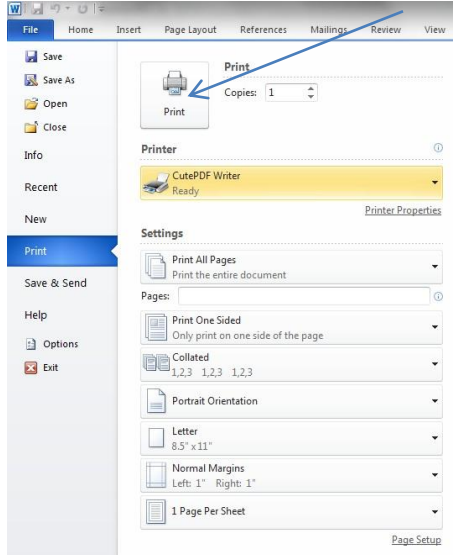

6. Save the PDF file as you normally would.

#### <span id="page-2-0"></span>**Creating a PDF Using Microsoft Word 2007**

If you have Microsoft Word version 2007 or newer, you may not be required to download additional tools. To create a PDF using Microsoft Word:

- 1. Open your Microsoft Word file and click "File" from the menu bar and select the "Save As" option.
- 2. Click the "Save as type" drop-down menu and scroll down to select "PDF \*.pdf)."

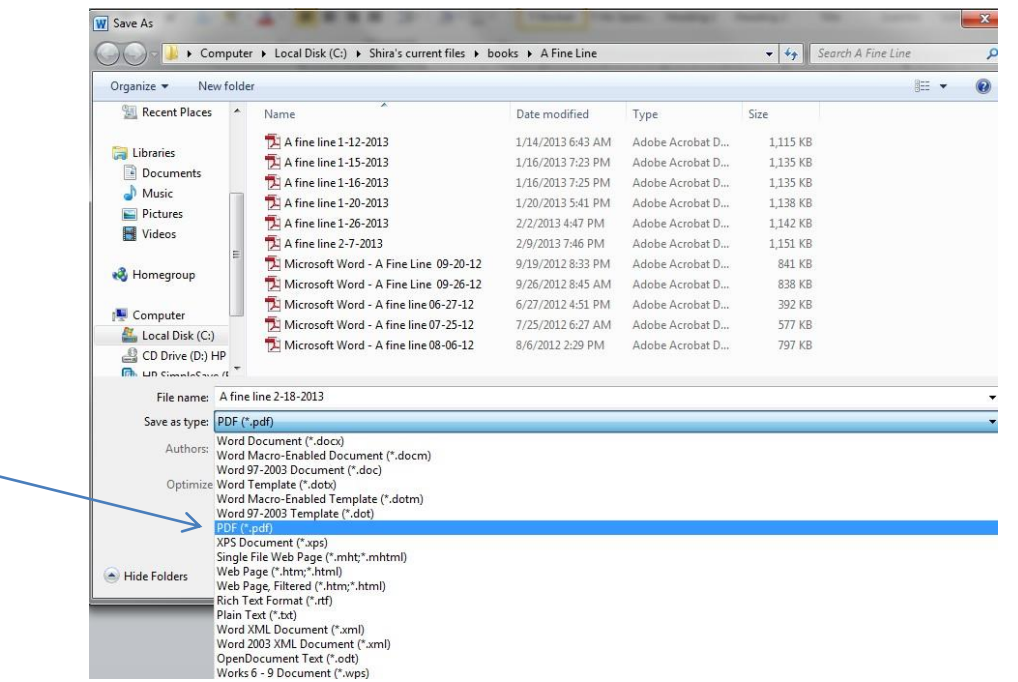

3. Save the PDF as you normally would.

## **Combining Multiple PDFs into a Single PDF**

You may need to download a tool to combine individual PDF documents into a single PDF.

Follow these instructions to download and run this free software tool:

1. Visit<http://pdfbinder.en.softonic.com/> and follow the instructions to download PDFBinder. Note that you should perform a Custom Installation to avoid installing additional software.

*Please note that links to third-party software are provided by Pearson as a courtesy and do not constitute an endorsement of any third-party products or services you may access. If you do access a third-party site and/or software, you do so at your own risk.* 

2. Open PDFBinder and click the "Add file…" button to identify the PDFs you want to bind.

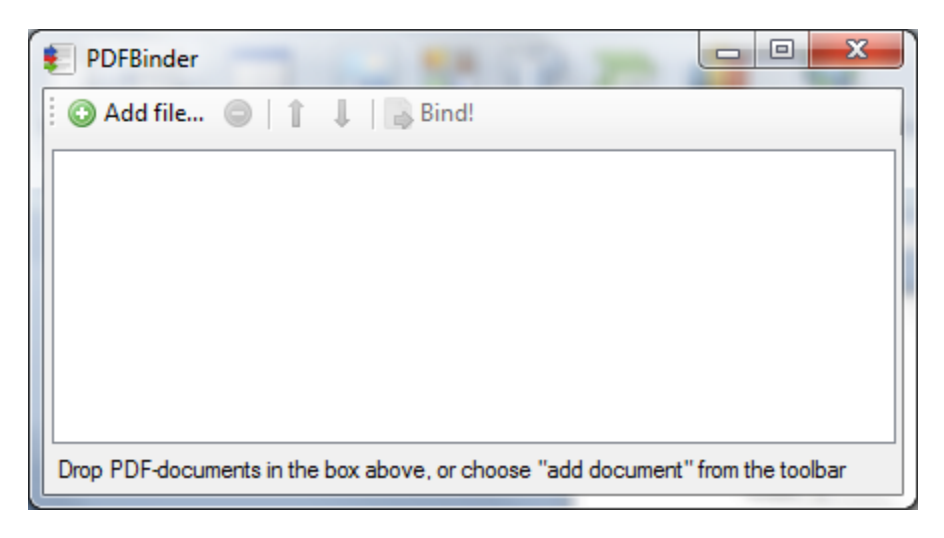

- 3. Change the order of your PDFs by using the arrow buttons in the menu bar.
- 4. Click "Bind" and wait for the process to complete.

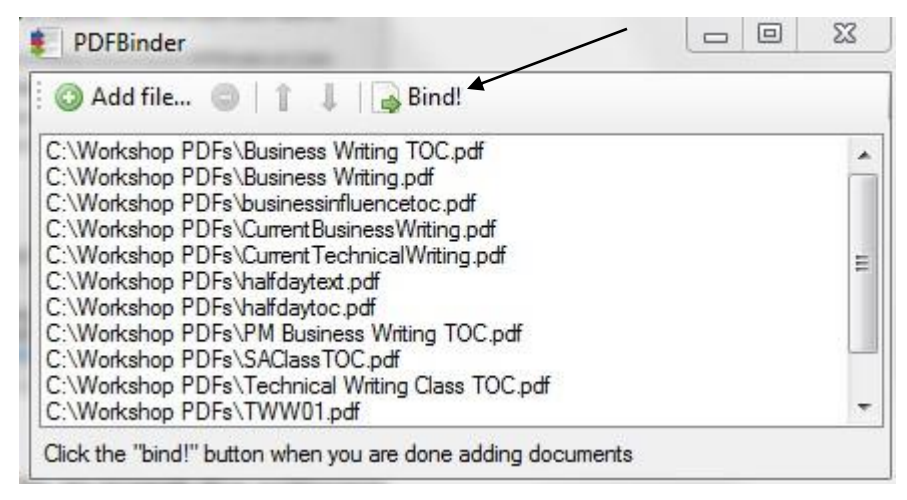

5. Rename the new PDF and save.

#### **Additional Resources**

Please visit [www.boardcertifiedteachers.org/eportfolio](http://www.nbpts.org/eportfolio) for other helpful resources, including technical guides, video tutorials, and Frequently Asked Questions.